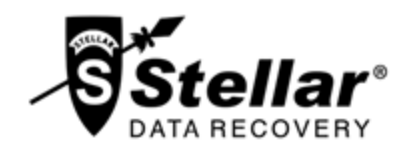

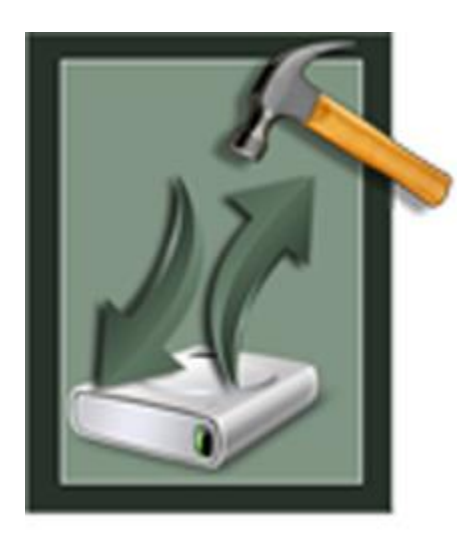

# **Stellar Phoenix Windows Backup Recovery 3.0 Installation Guide**

### **Overview**

**Stellar Phoenix Windows Backup Recovery** recovers data from the corrupt backup files. Backup files can get corrupted due to the following reasons:

- Unrecognizable file format
- Runtime error
- CRC (Cyclic Redundancy Check) error

**Stellar Phoenix Windows Backup Recovery** uses an advanced algorithm to recover data from the corrupt backup files. The application is very user friendly and does not require any prior technical skill to recover data from the corrupt BKF / ZIP / VHDX files.

#### **What's new in this version?**

- Support for Windows 10.
- Recovers Microsoft Backup (VHDX) files created using Windows 10 / Windows 8.1 backup utilities.

#### **Key features of Stellar Phoenix Windows Backup Recovery:**

- Recovers Microsoft Backup (BKF) files created using Windows 2003 / Windows 2000 / Windows XP backup utilities.
- Recovers Microsoft Backup (ZIP) files created using Windows 8 / Windows 7 / Windows Vista backup utilities.
- Recovers Microsoft Backup (VHDX) files created using Windows 10 / Windows 8.1 backup utilities.
- Recovers BKF files created using Backup Exec by SYMANTEC software.
- Provides rich graphical user interface.
- Saves a recovered file at either default location or to a location of your choice.
- Provides search option to find a BKF / ZIP / VHDX file.
- Allows you to preview the BKF file before saving it.
- Allows you to preview the VHDX file before saving it.
- Supports Windows 10 / Windows 8.1 / Windows 8 / Windows 7 / Windows Vista / Windows XP.

### **Installation Procedure**

Before installing the software, check that your system meets the minimum system requirements:

#### **Minimum System Requirements:**

- **Processor:** Pentium Class
- **Operating System:** Windows 10 / 8.1 **/** 8 / 7 / Windows Vista / XP.
- **Memory:** Minimum 1 GB
- **Hard Disk:** 50 MB of Free Space

**To install the software, follow these steps:**

- Double-click **StellarPhoenixWindowsBackupRecovery.exe** executable file to start installation. **Setup- Stellar Phoenix Windows Backup Recovery** dialog box is displayed.
- Click **Next**. **License Agreement** dialog box is displayed.
- Choose **I accept the agreement** option. **Next** button will be enabled. Click **Next**. **Select Destination Location** dialog box is displayed.
- Click **Browse** to select the destination path where the setup files will be stored. Click **Next**. **Select Start Menu Folder** dialog box is displayed.
- Click **Browse** to provide path for program's shortcuts. Click **Next**. **Select Additional Tasks** dialog box is displayed.
- Choose the check boxes as per your choice. Click **Next**. **Ready to Install** dialog box is displayed.
- Review the entries. Click **Back** if you want to change them. Click **Install** to start installation. The Installing window shows the installation process.
- After completing the process, **Completing the Stellar Phoenix Windows Backup Recovery Setup Wizard** window is displayed. Click **Finish**.

*Note: Clear Launch Stellar Phoenix Windows Backup Recovery check box before clicking Finish to prevent the software from launching.*

# **Launching the Software**

**To launch Stellar Phoenix Windows Backup Recovery in Windows 10 / Windows 8:**

- Click **Stellar Phoenix Windows Backup Recovery** tile on the home screen. Or,
- Double click **Stellar Phoenix Windows Backup Recovery** icon on the desktop.

**To start the application, do one of the following in Windows 7 / Vista / XP:**

- Click Start -> All Programs -> **Stellar Phoenix Windows Backup Recovery** -> **Stellar Phoenix Windows Backup Recovery**. Or,
- Double click the **Stellar Phoenix Windows Backup Recovery** icon on the desktop. Or,
- Click **Stellar Phoenix Windows Backup Recovery** icon in Quick launch.

### **User Interface**

The main user interface of **Stellar Phoenix Windows Backup Recovery** is as shown below:

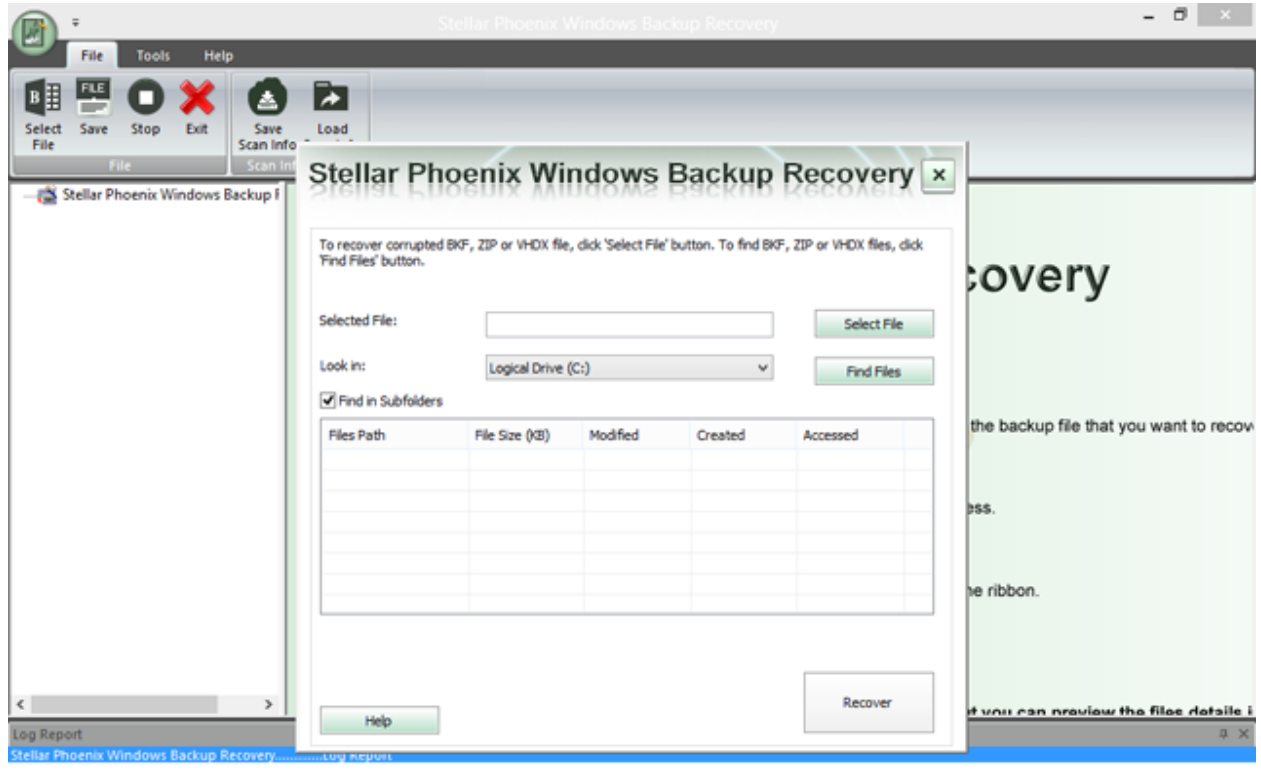

Ready **Committee NUM SCRL** 

The user interface contains menus and buttons which allows you to access various features of the software.

### **Menus**

#### **File Menu**

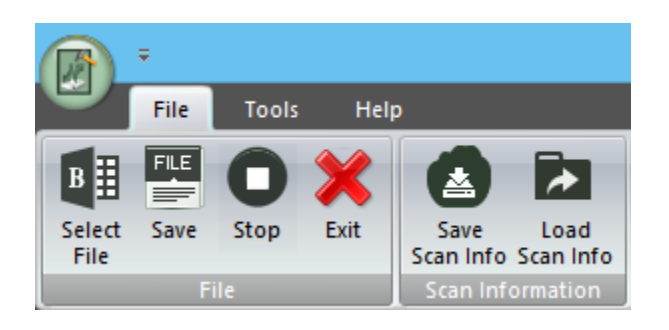

#### **Select File**

Use this option to select the backup file.

#### **Save**

Use this option to save recovered content of the backup file.

#### **Stop**

Use this option to stop the currently running process.

#### **Exit**

Use this option to exit the application.

#### **Save Scan Info**

Use this option to save the scan information.

#### **Load Scan Info**

Use this option to load the saved scan information.

#### **Tools Menu**

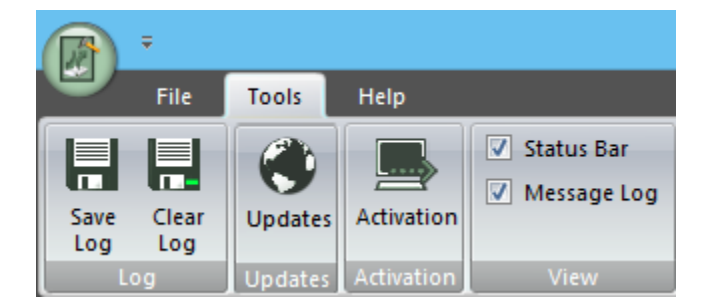

#### **Save Log**

Use this option to save the log report.

#### **Clear Log**

Use this option to clear the log report.

#### **Updates**

Use this option to check for both, latest minor and latest major versions available online.

#### **Activation**

Use this option to activate the software.

#### **Status Bar and Message Log**

Check/Uncheck these boxes to view or hide the Status Bar and Message Log.

#### **Help**

Use this option to view the help manual for the software.

#### **Purchase**

Use this option to Buy **Stellar Phoenix Windows Backup Recovery** software.

#### **Support**

Use this option to view the Support page of [stellarinfo.com](http://www.stellarinfo.com/)

#### **Knowledgebase**

Use this option to visit Knowledgebase articles of [stellarinfo.com](http://www.stellarinfo.com/)

#### **Enquiry**

Use this option to Submit enquiry to [stellarinfo.com](http://www.stellarinfo.com/)

#### **About**

Use this option to read information about the software.

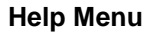

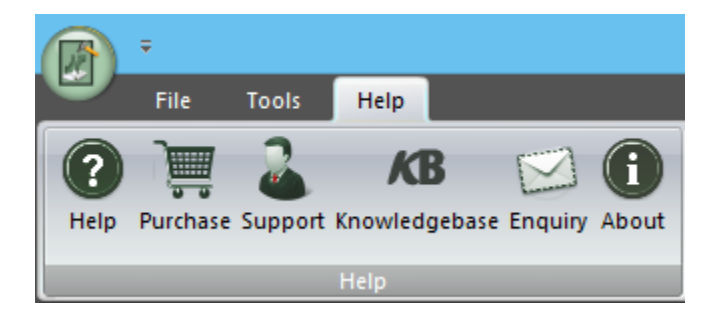

### **Buttons**

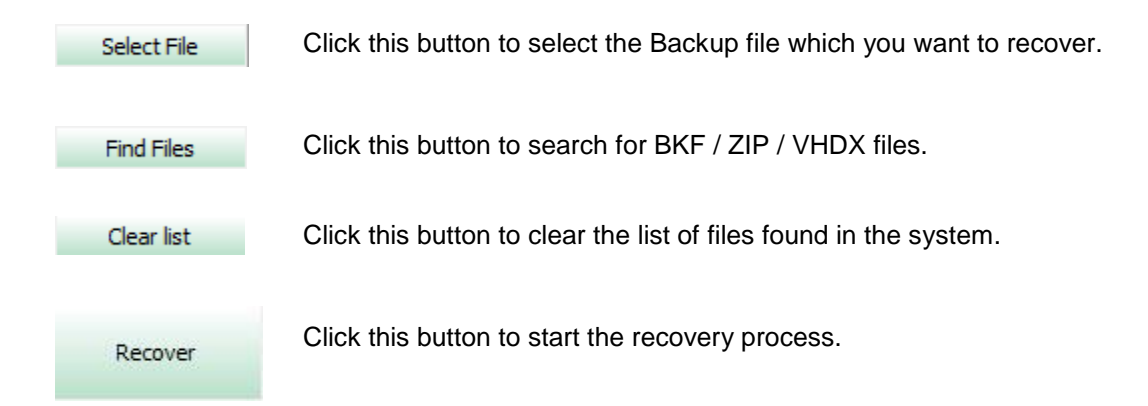

# **Ordering the Software**

Click http://www.stellarinfo.com/windows-backup-recovery.php to know more about **Stellar Phoenix Windows Backup Recovery**.

To purchase the software online, please visit http://www.stellarinfo.com/windows-backup-recovery/buynow.php.

Alternatively, click **Purchase** icon in **Help Menu** on **Menu Bar** to purchase the software online.

Select either of the methods given above to purchase the software.

Once the order is confirmed, a serial number will be sent to you through e-mail, which would be required to activate the software.

### **Registering the Software**

You can visit http://www.stellarinfo.com/windows-backup-recovery.php to download demo version of **Stellar Phoenix Windows Backup Recovery** software. The demo version is just for evaluation purposes and you must eventually register the software to use its full functionality. Once you purchase the software, you will receive a key using which you can register the software.

#### **You can register the software using any of the following methods:**

• Online Registration

After purchasing the software, a serial number will be sent via email, which is required to register the software. You need to enter the serial number, which is then verified by a license server and on verification, the software is registered.

Manual Registration

To register the software manually, you will need to generate a PHX\_REG.txt file and mail it to support@stellarinfo.com. After verification of the serial number and purchase details, the site key, which is required to register the software manually, will be sent to your email address.

*Note: If the software is downloaded from http://www.stellarinfo.com/windows-backup-recovery.php (i.e., ESD version), it must be registered using Serial Number (received through email after purchasing the product) to use all the features of the software.*

*If the software is installed using the product installation CD (i.e., BOX version), hardware lock, that is available with the software kit, is mandatory for the functioning of the software.*

# **Online Registration**

**To register the software online:**

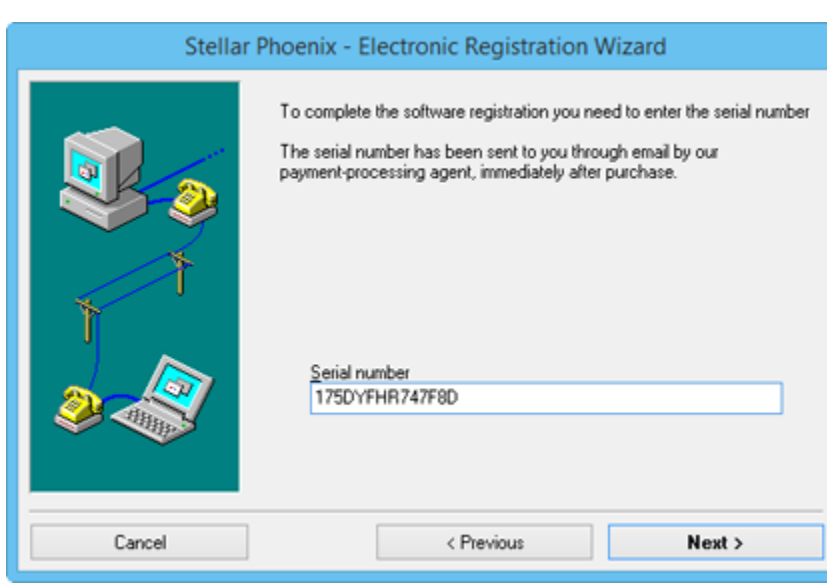

- 1. Launch demo version of **Stellar Phoenix Windows Backup Recovery** software.
- 2. In **Tools Menu** on **Menu Bar**, Click **Activation**.
- 3. In **Registration Option** dialog box, select I **have the registration key**.
- 4. Select **Online Registration**. Click **OK**. A warning will appear, click **Yes** to continue.
- 5. In **Stellar Phoenix - Electronic Registration Wizard**, click **Next**.
- 6. Type the serial number (received through email after purchasing the product) in serial number field. Click **Next**.

7. The software would automatically communicate with the license server. After the registration is done, click **Finish** to complete the registration process.

**Note:** *You can generate PHX\_REG.txt file manually via online activation. View Manual Registration to perform the process of generating PHX\_REG.txt file.*

# **Manual Registration**

**To register the software manually:**

- 1. Launch demo version of **Stellar Phoenix Windows Backup Recovery**.
- 2. In **Tools Menu** on **Menu Bar**, click **Activation**.
- 3. In **Registration Option** dialog box, select **I have the registration key**.
- 4. Select **Online Registration**. Click **OK**. A warning will appear, click **Yes** to continue.
- 5. In **Welcome to Stellar Phoenix - Electronic Software Registration** wizard, click **Cancel**.
- 6. **Stellar Phoenix Windows Backup Recovery** dialog box will open, click **Yes**.

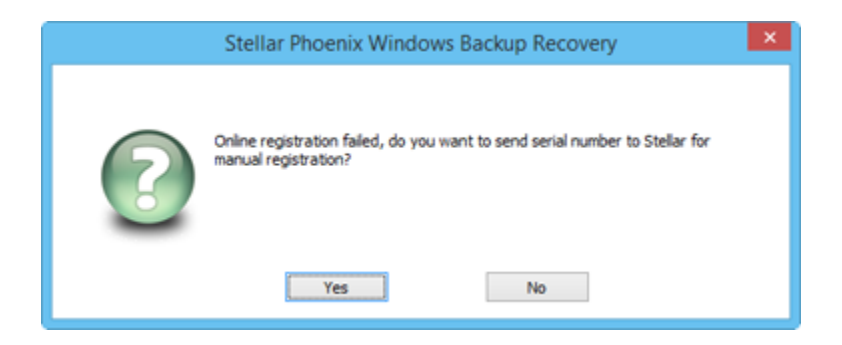

7. In **Manual Registration** dialog box, enter the serial number that you receive once you purchase the software. Click **Next**.

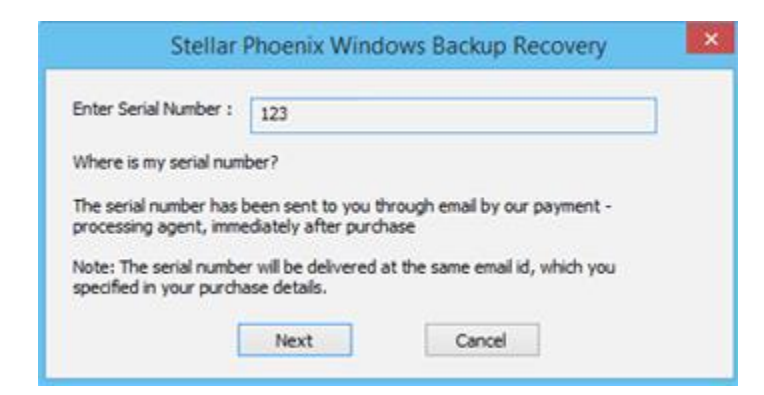

8. A file named PHX\_REG.txt is created on your desktop. Email it to support@stellarinfo.com. Click **Finished**.

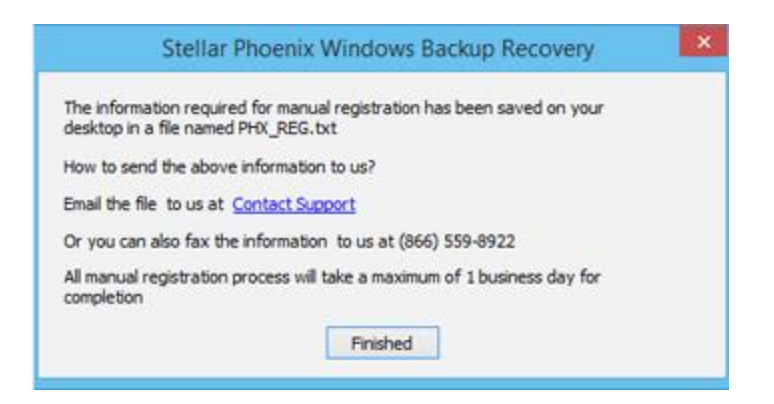

- 9. After verifying the purchase details, you will receive the site key, which is required to register the software manually.
- 10. After receiving the Site Key, open **Stellar Phoenix Windows Backup Recovery**. In **Registration Option** dialog box, select **I have the registration key**.
- 11. Select **Manual Registration** and Click **OK**.
- 12. Enter the Site Key in **Enter Site Key** dialog box. Click **Validate**.

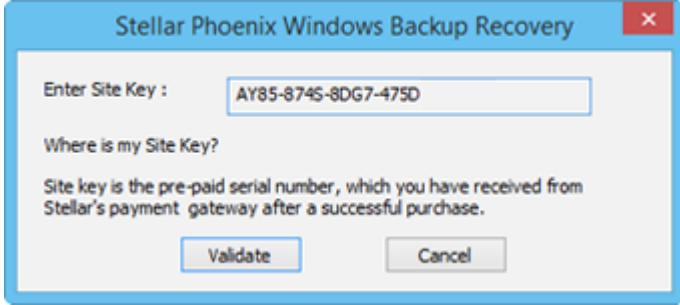

*Note: The site key is delivered to the email address through which the serial number is sent.*

# **Updating the Software**

Stellar releases periodical software updates for **Stellar Phoenix Windows Backup Recovery** software. You can update the software to keep it up-to-date. These updates can add a new functionality, feature, service, or any other information that can improve the software. Updates option of the application is capable of checking for latest updates. This will check for both latest minor and major versions available online. You can easily download minor version through the update wizard. However, the major version, if available, has to be purchased. While updating the software, it's recommended to close all the running programs. Note that demo version of the software cannot be updated.

#### **To update Stellar Phoenix Windows Backup Recovery:**

- Click **Updates** icon from **Tools Menu**.
- **Stellar Phoenix Windows Backup Recovery** wizard opens. Click **Next**. The wizard will search for latest updates, and if it finds any new updates, a window will pop up indicating its availability.
- Click **Next** and the software will download the files from the update server. When the process is complete, the software will upgrade to the latest version.

#### **Live Update may not happen due to following reasons:**

- Internet connection failure
- Updates are not available
- Unable to download configuration files
- Unable to locate updated files or version
- Unable to locate executable file

*Note: If a major version is available, you need to purchase the software in order to upgrade it.*

## **Stellar Support**

Our Technical Support professionals will give solutions for all your queries related to **Stellar** products.

You can either call us or go online to our support section at [http://stellarinfo.com/support/](http://www.stellarinfo.com/support/)

For price details and to place the order, click [http://www.stellarinfo.com/windows-backup-recovery/buy](http://www.stellarinfo.com/windows-backup-recovery/buy-now.php)[now.php](http://www.stellarinfo.com/windows-backup-recovery/buy-now.php)

Chat Live with an **Online** technician at [http://stellarinfo.com/support/](http://www.stellarinfo.com/support/)

Search in our extensive **Knowledgebase** at<http://www.stellarinfo.com/support/kb/>

Submit enquiry at<http://www.stellarinfo.com/support/enquiry.php>

E-mail to Stellar Support at [support@stellarinfo.com](mailto:support@stellarinfo.com)

#### **Support Helpline**

#### **Monday to Friday [ 24 Hrs. a day ]**

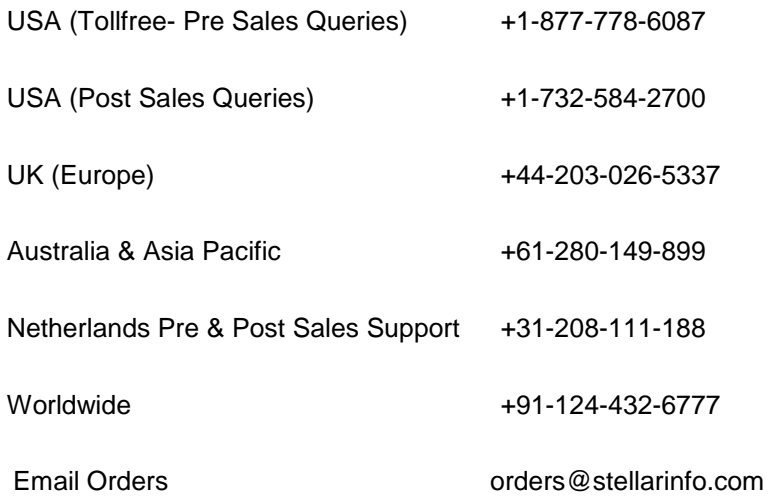